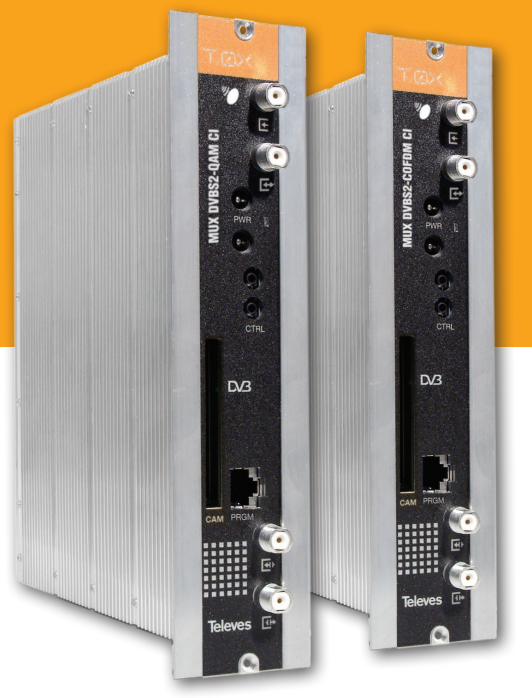

# **Refs. 564101 564201**

User manual

T.OX!

MUX DVBS2 - QAM CI **EN** MUX DVBS2 - COFDM CI

# **MUX DVBS2 - QAM/COFDM CI**

# **Contents**

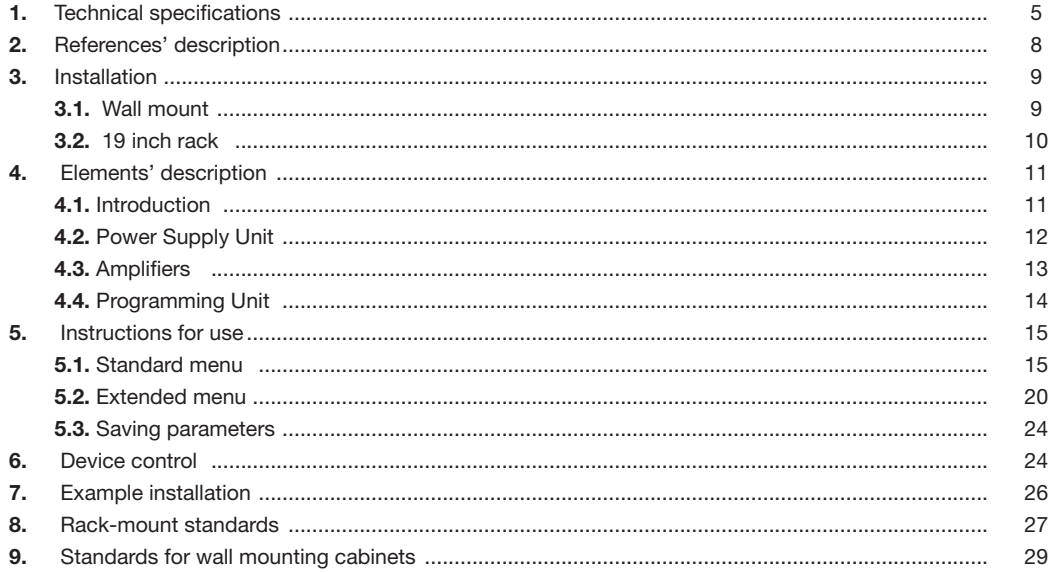

**5**

# 1. Technical specifications

# **1.1. MUX DVBS2-QAM CI Ref. 564101, MUX DVBS2-COFDM CI Ref. 564201**

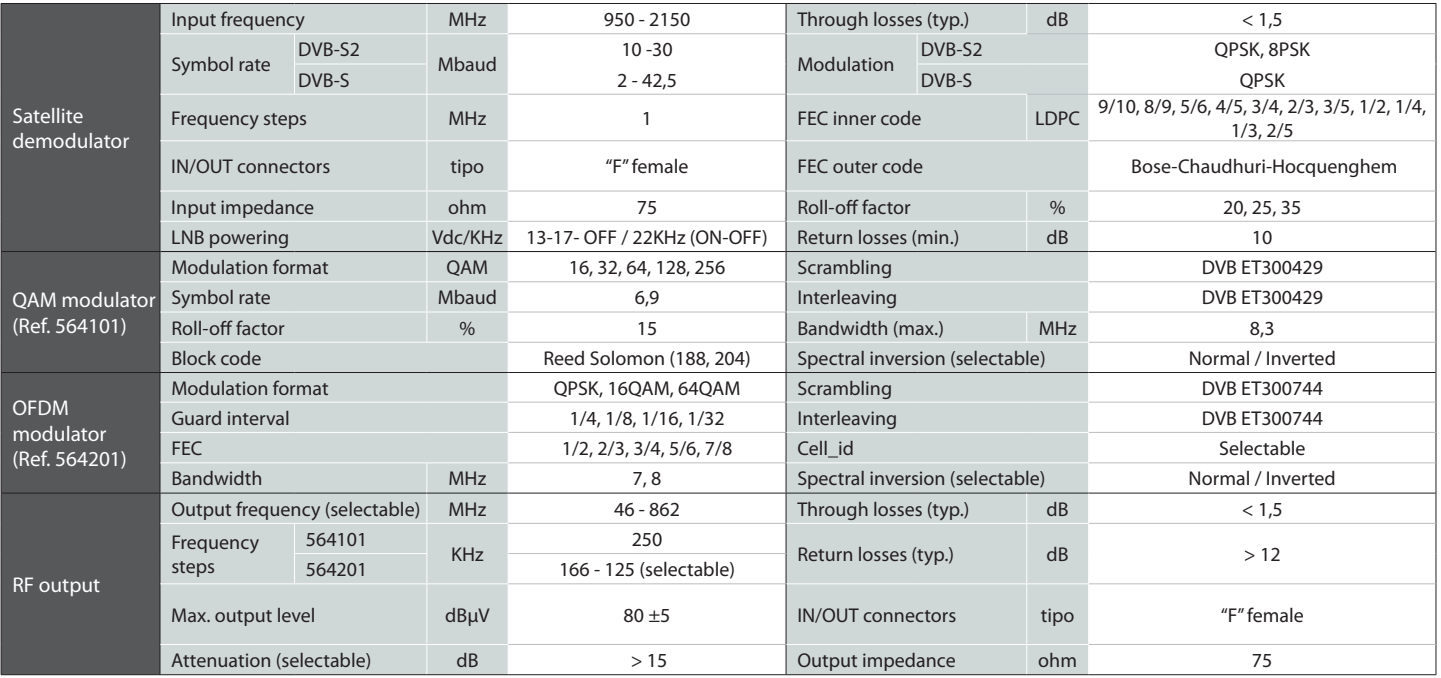

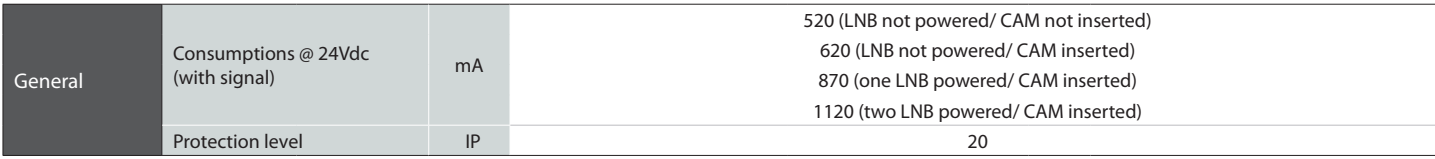

\* Consumptions are measured with input signal.

The consumption indicated for CAM and LNB are highest; in any case, depend on the type of CAM and LNB for each facility. The technical specifications are defined for an ambient temperature of 45 °C (113 ° F). For higher temperatures forced ventilation will be used.

# **1.2. Broadband amplifier technical specifications**

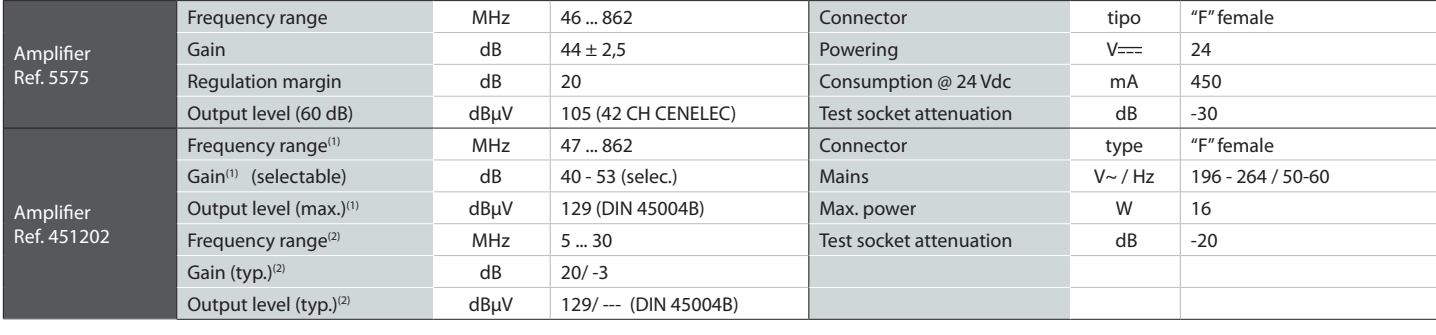

(1) Forward path (2) Return path (active / passive)

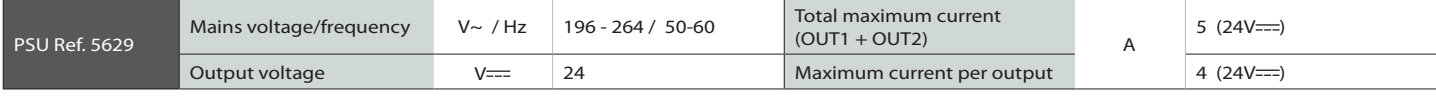

# **1.4 Block diagram**

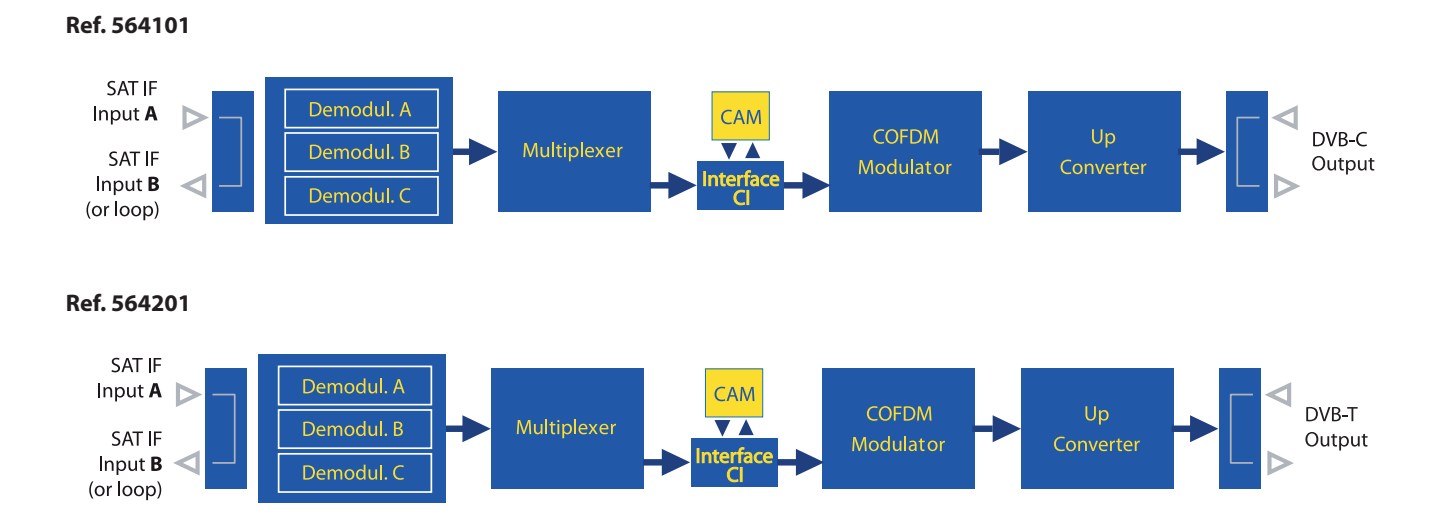

**7**

**Televes** 

# 2 References' description

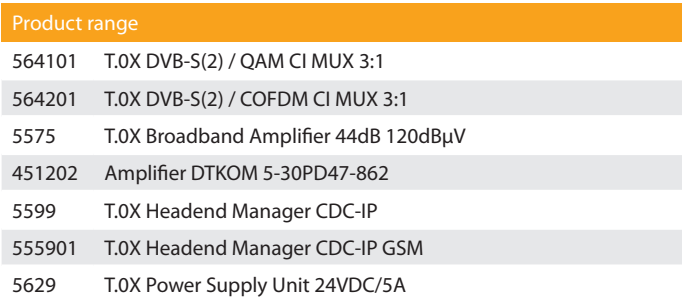

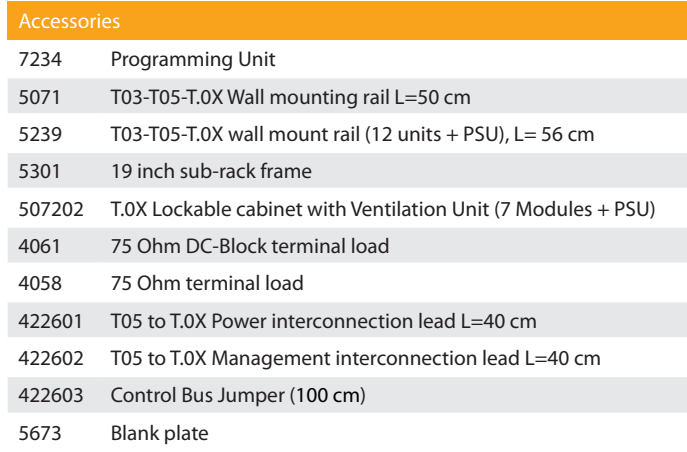

**9**

# 3 Installation

# **3.1 Wall mount**

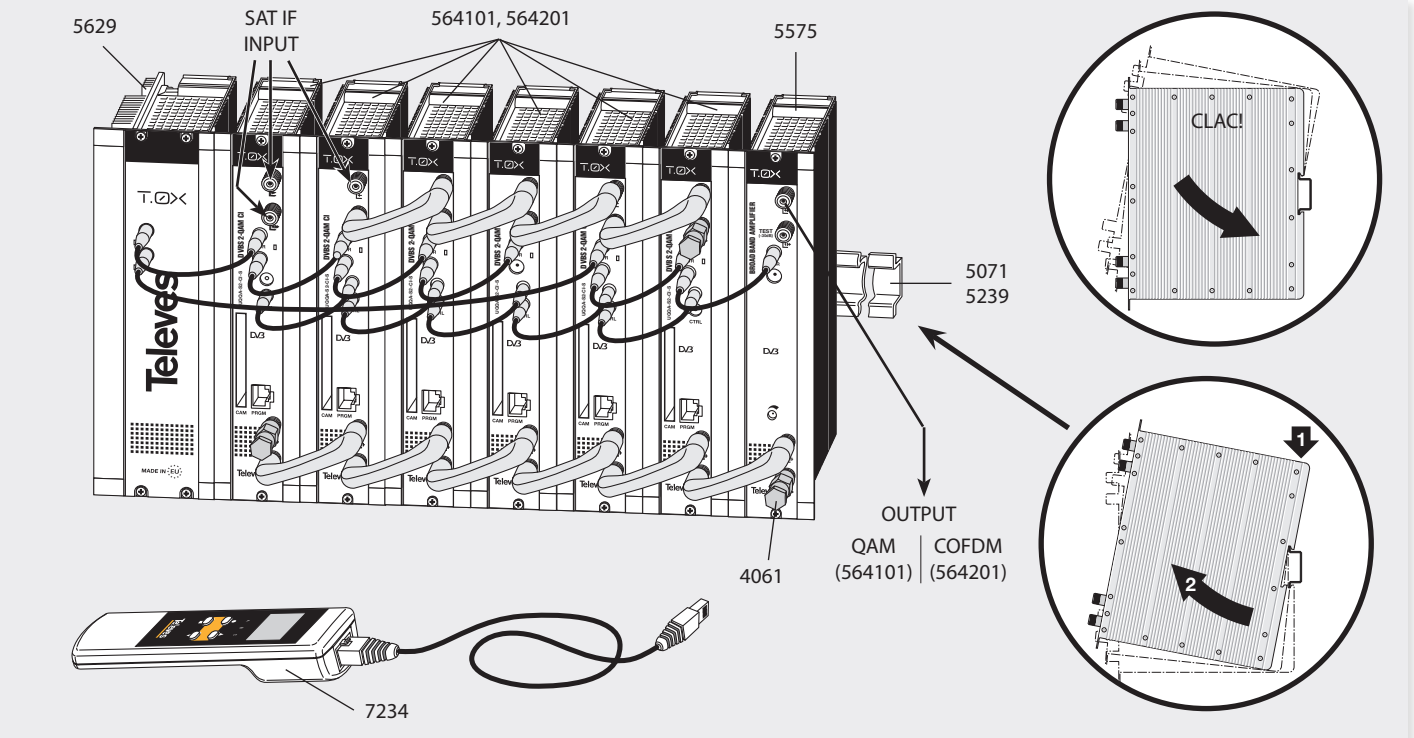

**NOTE:** The use of both PSU power outputs is recommended to balance the consumption. For example, 4+3 or 3+4.

 **3.2 19 inch rack-mount**

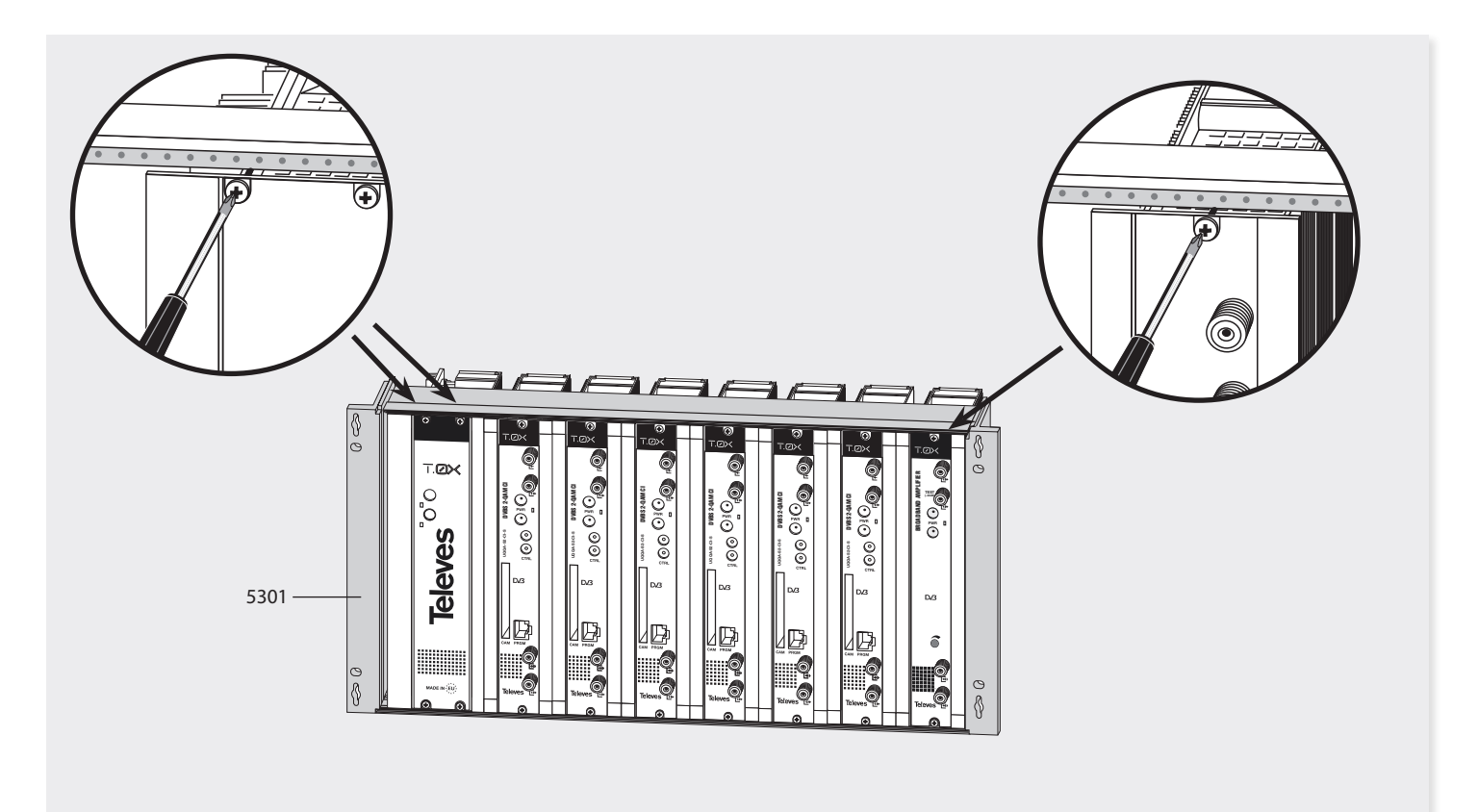

**11**

# 4 Elements' description

**4.1 DVBS2 - QAM CI (564101) / DVBS2 - COFDM CI (564201)**

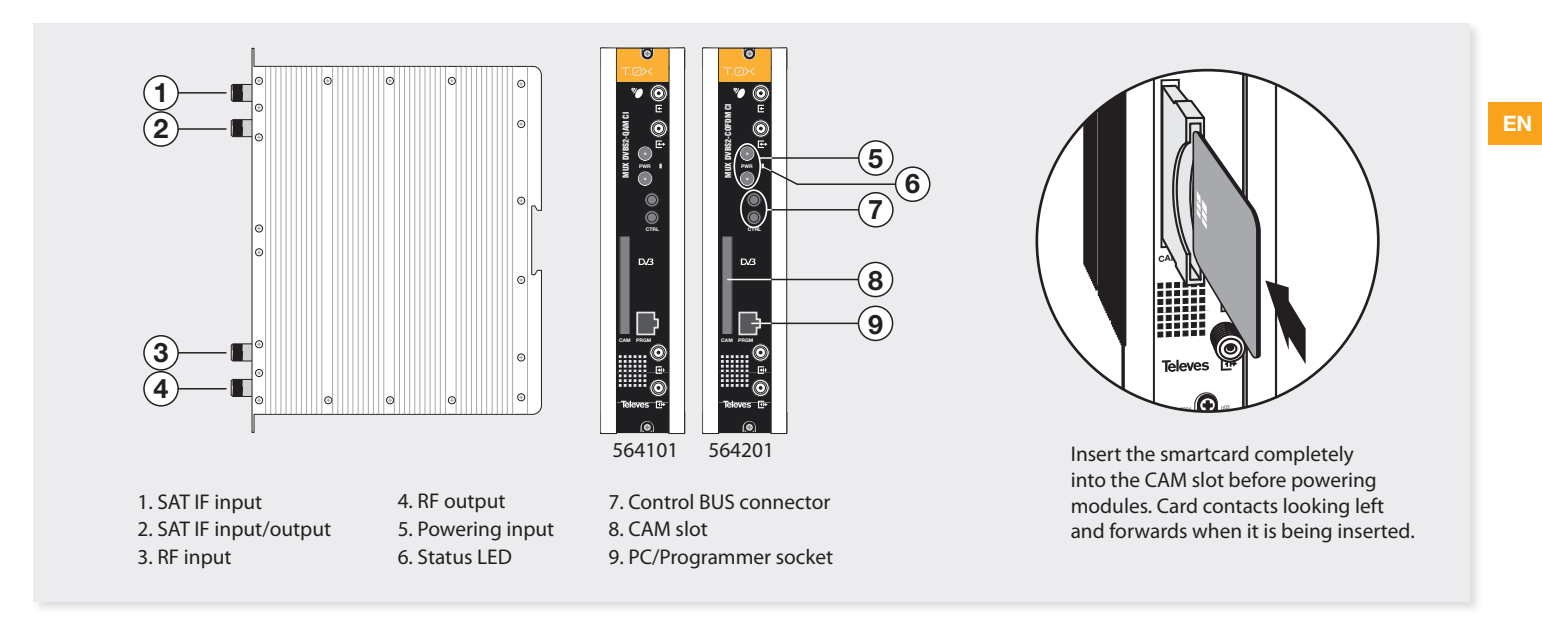

The multiplexor receives a satellite transponder in any of DVBS (QPSK) or DVBS2 (QPSK or 8PSK) modulation formats, and demodulates it to obtain a transport stream packet.

Then, the transport stream packet is modulated, either in QAM format (Ref. 564101) or COFDM format (564201), and converted to the output channel by means of an agile up-converter.

Additionally, it incorporates a Common Interface slot for inserting a conditional access module (CAM) that permits the unscrambling of services.

To configure the multiplexer operating parameters (input frequency, output channel, modulation format and adaptation of services mainly) can be used the universal programming unit (ref. 7234) or the TSuite software.

**4.2 Power Supply Unit**

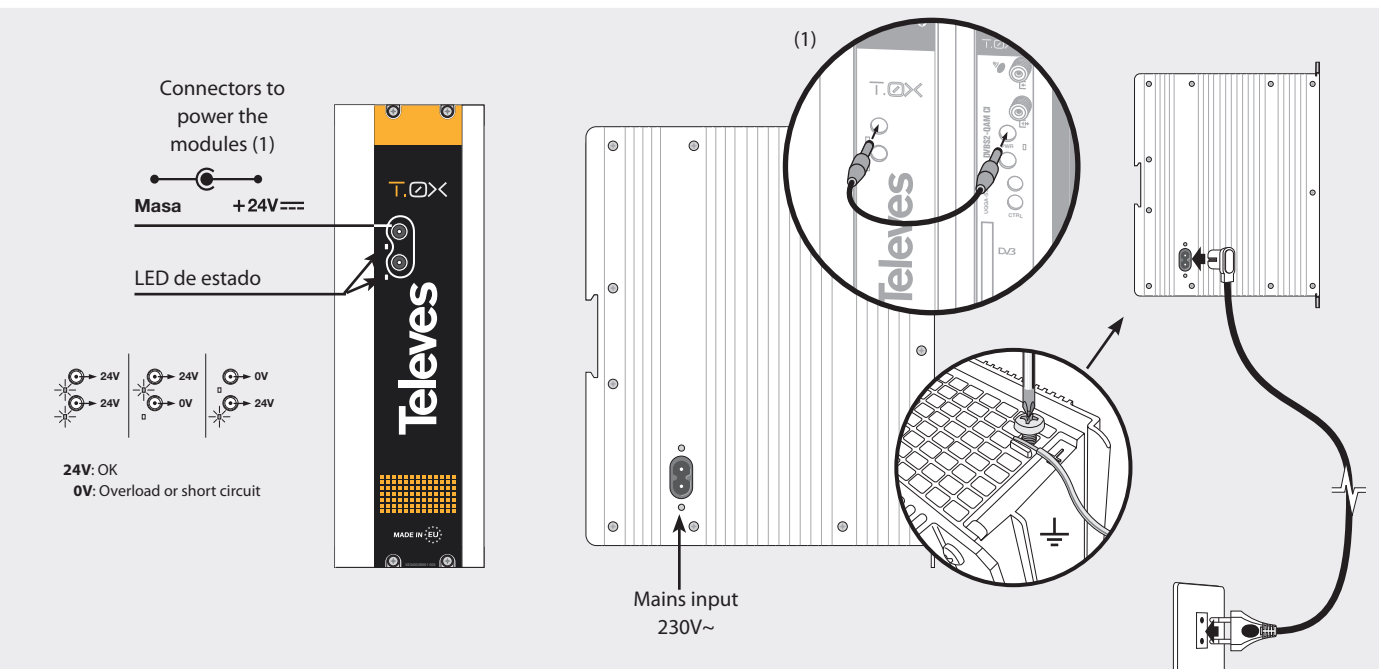

### **REMARKS**

- • The power supply can power up to a maximum of 7 modules with CAM, and being active only 2 LNB feeds of the assembly of seven multiplexer.
- • When a CAM is inserted, it is assumed that the multiplexer' consumption increases about an average of 70 mA (since CAM consumptions in the market can vary between 20 & 100 mA). Each LNB feed activated increases the multiplexer' consumption about 250 mA (also depending on the LNB model).
- The two PSU power outputs must be used in order to balance their consumptions in a chassis, therefore whenever the demand of power exceeds 4A (max. current for each output), it is necessary to distribute it between the two powering outputs of the PSU (for example: 4+3 modules; 3+4 modules).

**13**

# **4.3 Amplifiers**

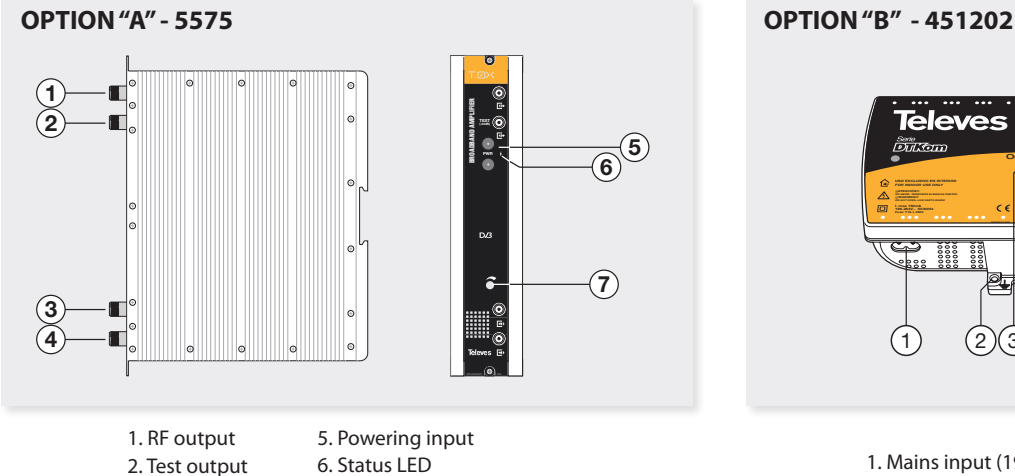

- 3. RF input 1
- 4. RF input 2
- 7. Attenuator
- 
- -

It features two input connectors, to allow mixing of channels coming out from two different systems. If only one of the inputs is used, it is recommended to load the unused input with a 75 ohm terminator, ref 4061.

On its front upper part, it features a test socket (-30 dB) as well as the RF output connector.

As the rest of T.0X units, this amplifier is powered via the 24 Vdc power BUS.

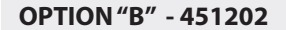

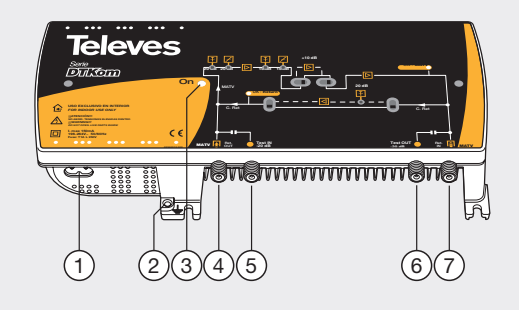

- 1. Mains input (196- 64 V~ 50/60 Hz)
- 2. Ground terminal
- 3. ON/OFF LED
- 4. MATV input / Return channel output
- 5. MATV input test
- 6. MATV output test
- 7. MATV output / Return channel input

Broadband amplifier in shielded zamak chassis, with gain configured by the installer.

**4.4 Programming Unit PCT 5.0**

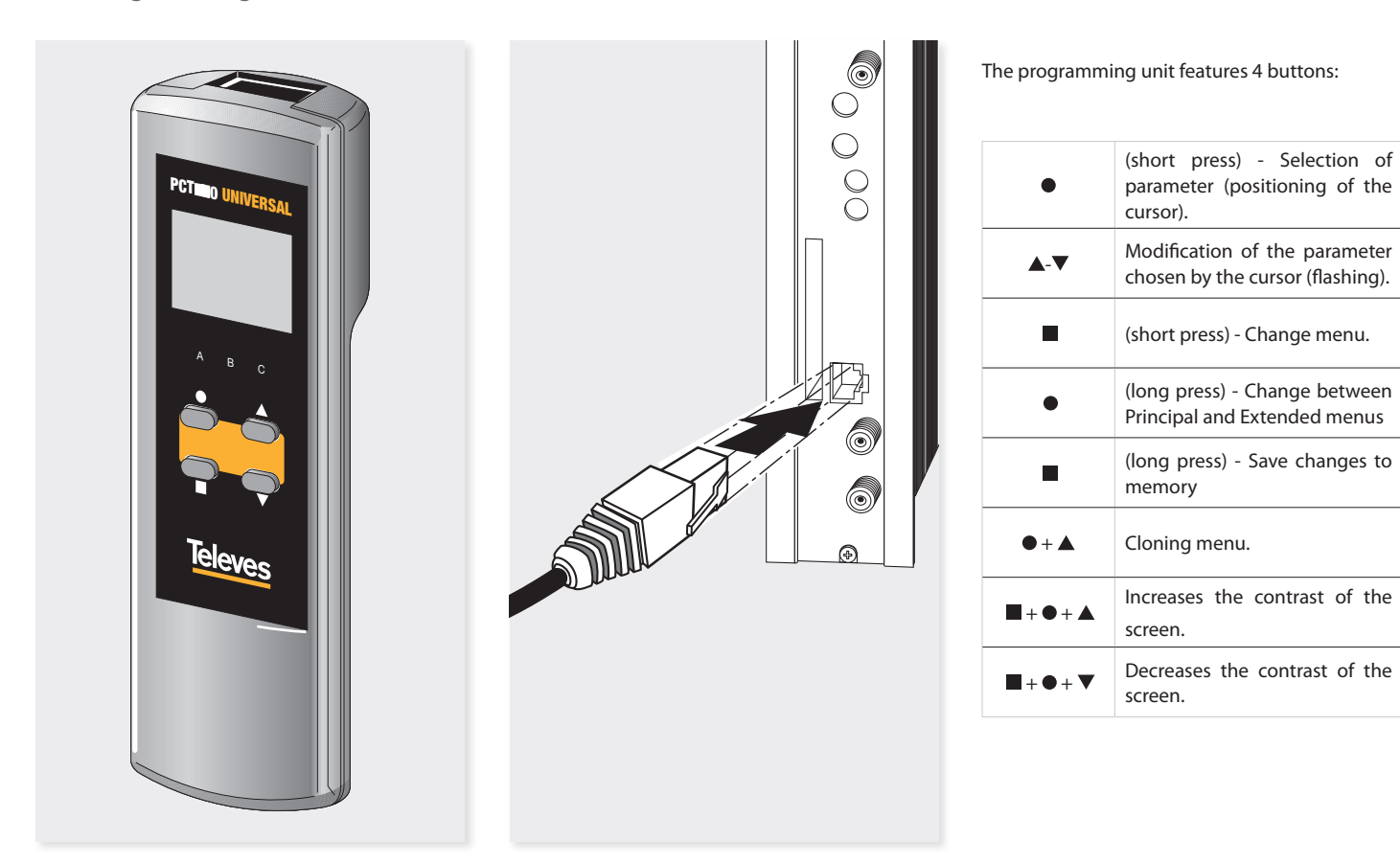

5 Instructions for use

Connect the programming unit to the front socket of the module ("PRGM").

At first, the controller's firmware version will appear:

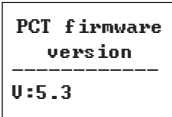

Next, it is displayed the firmware version of the corresponding module:

> **Contract Contract Contract Contract Contract Contract** -

lln it. Firmuare uersion:  $1.00.00016$ 

# **5.1 Standard menu**

### **5.1.a Input menu**

The multiplexer consists of 3 demodulator (called A,B and C in the menus). The signal to be demodulated comes from one of the two F connectors, since the second input can be configured either as a loop-through of the first  one, or as an independent input (see menu 5.2b). In the latter case, demodulator A receives signal from connector 1 while demodulator B and C receive signal from the second connector. The module is able to provide power voltage to 2 LNB through their input connectors whenever they are configured as independent inputs. gn or the enever they are

The first standard menu allows to select the input frequency and the symbol rate of each one of the 3 input channels.

> **ALTNPIIT** Freq:1922MHz 27.500 Kbaud Enable

using keys  $\blacktriangle$  and  $\nabla$ . To modify the frequency, press  $\bullet$  until the desired parameter starts to flash. Then change its value

 The range of allowed input frequency values is 950-2150 MHz, whereas the range for symbol rate is 10 to 30 Mbaud for DVB-S2 signals and 2 to 42.5 Mbaud for DVB-S signals. Detection of both DVB-S2

#### and DVB-S signals is automatic.

These parameters will be active when the option "Enabled" is selected

These parameters are only operational when you select the option 'Enabled'. If you switch from 'Enabled' to 'Disabled' the input will not be considered.  $\sim$   $\sim$   $\sim$   $\sim$ 

Whenever the selected input is locked it will be shown a symbol on the right of the Input field , as follows:

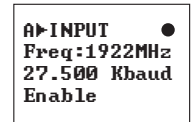

In the event of a "short circuit" in the input connector (LNB power enabled on any of both inputs), a LED on the front of the module will flash until the condition disappears.

# **5.1.b QAM modulation menu (only to the Ref. 564101)**

El siguiente menú principal permite seleccionar los parámetros de la modulación QAM de salida:

**15**

**Televes** 

# MUX DVBS2\_QAM/COFDM CI **16AM/COFDM CI 16**AM/COFDM CI **16**AM/COFDM CI **16**AM/COFDM CI **16**AM/COFDM CI **16**AM/COFDM CI **16**AM/COFDM CI **16**AM/COFDM CI **16**AM/COFDM CI **16**AM/COFDM CI **16**AM/COFDM CI **16AM**

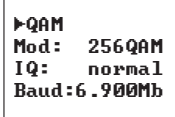

The available options for this menu as well as their possible values are:

- 16OAM, 32OAM, 64OAM, 128OAM and 256OAM for QAM modulation order.
- The IO parameter is the modulation format selection ,and can be set to "normal" or "inverted".
- **•**
- *Note*: *The bandwidth required depends on the number of services present on the output (those selected as ON or DCY, see menu of services).*

# **5.1.b.1 COFDM1 modulation menu (only to the Ref. 564201)**

The next main menu allows to select the following:

- • Modulation bandwidth
- Modulation order: QPSK, 16QAM, 64QAM.
- • Guard interval and FEC of the modulation.

**ECOFDM RMH<sub>2</sub>** 640AM  $C1:1/8$  $FFC: 3/4$ 

#### **5.1.b.2 COFDM2 modulation menu (only to the Ref. 564201)** 2 modulation menu  $\cdots$   $\cdots$   $\cdots$

This menu allows to select:

- • Cell-id parameter (cell identifier) of the COFDM modulation.
- Normal/Inverted mode of the COFDM output.

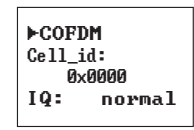

*Note*: *The bandwidth required depends on the number of services present on the output (those selected as ON or DCY, see menu of services).*

# **5.1.c Output menu**

Next main menu shows the output frequency/ channel, the output level control and the output mode selection.

⊁OUTPUT nu | Ch:C21  $(474.00$ MHz) Lev:99 Norm. **MOUTPUT** Freq: 474.00  $Level: 99$ Output:Norm.

To change a parameter press the key  $\bullet$  until the desired parameter flashes. Then the value of this field can be changed by means of the keys  $\triangle$  and  $\blacktriangledown$ 

The output frequency ranges from 46 to 862 MHz. The output level control permits values within a scale from 00 up to 99.

Choices for output mode are the following:

- Norm Standard output mode.
- CW Continuous wave mode. It is generated a carrier on the selected frequency.
- OFF No output is generated.
- NULL It is generated a modulation with null packets.

**17**

# **5.1.d Identifiers menu**

Since the output transport stream is formed from three inputs, it is necessary to specify the identifiers of it.

In this menu the user specifies the desired values for: *transport\_stream\_id (ts\_id); network\_id (n\_id) and original\_network\_id (on\_id)*.  $uvw$ n  $u$  ( $v$ \_ $u$ )

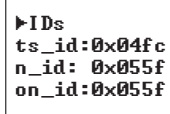

### **5.1.e Services menu**

This menu shows the list of transport stream services at the input. Each time the user selects a new input transport stream, the unit performs a search for services.

During the process, the unit will show the message below displaying the number of channels as soon as they are being found:

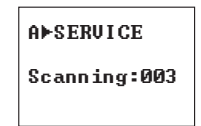

Once the search has completed, it is displayed a list of services. Each service is part of a list containing all services found in the 3 input channels. The information available in this screen is the following:

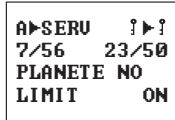

- **• Identifier of the input** to which the service belongs: A, B or C.
- **• Status of the encryption of the service**, for both input and output of the module. When the service is set to ON/OFF, only is displayed the input status. When the service is configured as DCY, it is displayed its status before and after passing through the CAM.

Additionally, on the upper right corner of the window it is indicated the status of the service on the input (encoded or plain), for those services set to ON and DCY:

- $\mathbf{\hat{I}}$ Scrambled service in the input: a) if set to OFF, it does not pass to the output; b) if set to ON, it exits without going through the CAM.
- $\wedge$ Free service in the input: a) if set to OFF, it does not pass to the output; b) if set to ON, it exits without going through the CAM.
- $\Delta \blacktriangleright \Delta$  Free service in the input, and free service

in the output (configured as DCY).

- $S \Delta$  Scrambled service in the input, and free service in the output (configured as DCY).
- Scrambled service in the input, and scrambled service in the output (configured as DCY).
- **• Service's order** within the list, and total number of services found from all inputs (see figure, where 7/56 indicates that it is the index 7 of a list containing 56 services).
- **Statistics.** A value indicating the occupation of this service at the output as well as the percentage that remains free.

It is displayed as N/M (23/50 in the figure), where:

- » **N** indicates the capacity needed at the output to transport this service. If this service is ON, it indicates the percentage of the output occupied by the service, this is, percentage of the whole bit rate occupied by this service if it is enabled to pass through.
- » **M** indicates the percentage of the output that still remains available to transport additional services. This value is updated if you change the status of a service (when switching to ON, the output's occupation is subtracted automatically - switching to OFF it is added) thus giving a good estimate of available capacity before saving the configuration. It is said an estimate because its value is increased or decreased according to what would occupy the complete service (without considering PID filtering, even when selected previously). Once saved the configuration, this value will

become the actual value to take into account, which may vary slightly from the estimate.

*Note*: *When the number of services exceeds 100, it is displayed the list of services and occupation alternately, due to the limited space on the programming unit.*

#### **• Service name**

- **• Service filtering status**. Choices are ON, OFF, **DCY**
- » **ON** The service passes straight forward to the output, without changes.
- » **OFF** The service is not allowed to go through to the output.
- » **DCY** The service goes towards the output and, at the same time it is requested its unscrambling to the CAM (if it is available). In accordance to the availability of the CAM, an exclamation sign (!) will be displayed if its unscrambling is not possible.

There are two ways to move from one service to another:

**I.** First, by short presses on the ● key, move the cursor to the service name: then use keys  $\blacktriangle$ and  $\blacktriangledown$  to move up/down among services. When using the  $\triangle$  key from the last service of one of the inputs, it is automatically displayed the first service of the following input and amended the top identifier (A, B, C) in order to indicate, at all times, which is the input that provides the current service.

**II.** Direct access to the services of a particular input by selecting the identifier of one of the A/B/C inputs, and again making use of keys  $\triangle$  and  $\nabla$ . Thereby, by pressing key A or B it is accessed the first or last service of the input, respectively. Proceeding this way, once located the services of the desired input, just place the cursor on the name of the service to get access to the rest of the list. If any input is not available, the screen will display "Unlock" when trying to access its list of services.

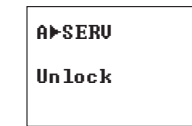

Within the service menu, you can get access to  $|\mathbf{PI}|$ the advanced **PID menu** by a long press on  $\bullet$  key  $\vert$  16 (more than 2 sec). This option shows the list of PID belonging to the service that was displayed on the standard menu.

Be aware that it should be used carefully and may need to know the characteristics of the input transport stream for proper configuration.

This is because the PIDs of a service are subject to changes, and if this happens the values set in this menu may no longer be valid and therefore unwanted behaviors can occur at the output.

Come back to the service menu by a long press on  $\bullet$  key.

## **5.1.e.1 PIDs menu**

To access this menu, within the service menu make a long press on  $\bullet$  key. Make again a long press on ● key to return to service menu.

Choose a service and then select the action to be carried out with its PIDs.

The main use of this menu is to remove an audio streaming (for those services that have more than one audio) or other service information (teletext, private data, ...) so that you can reduce the output occupation.

In the case of having a CAM module, it is possible to reduced the capacity used, and allowing sometimes increasing the number of services that can be unscrambled:

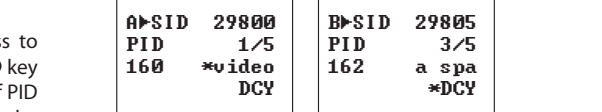

 The available information in this menu is the following:

- **• Identifier of the input** from which comes the service (A, B, C).
- **Identifier of the service** to be configured (SID Service id).
- **• PID index** and total number of them available in the service (in above examples: 1/5 and 3/5).
- **• PID identifier** (in above examples: 160 and 162).

**19**

### **• Description of the PID function**:

- » **Video** Service video streaming. It displayed on the screen with the word video.
- » **Audio** Audio streaming. It displayed on the screen with a letter followed by 3 characters that provide additional information about this audio. In most of the cases they identify the language, but not always is the case. As an example: "spa" would mean Spanish language.
- » **Other** This way are displayed the PIDs not corresponding to video and audio.
- » In some PIDs is displayed an asterisk  $(*)$  sign. In some FiDs is displayed an asterisk (AF) sign.<br>This means that this PID contains information about PCRs (*Program Clock Reference*). ins informatio

### **• PID filtering status:** ON, OFF, DCY**.**

Not all options are always available. If a service is set OFF, all its PIDs are OFF and therefore it will not possible modify their values.

If a service is set ON, it will be possible select PID filtering ON and OFF, but never DCY.

DCY PID filtering option is available only for those services set DCY.

PIDs marked with  $*$  cannot be set OFF since they contain PCR information of the service which is indispensable for the correct decoding of the output.

» **ON** It passes to the output without any request of unscrambling to the CAM module.

- » **OFF** It is not allowed to pass to the output
- » **DCY** It passes to the output and requests unscrambling to the CAM module, if available.

### **5.1.f Measure menu 1**

This menu provides an indication of the input **signal quality** by estimating both *C/N (dB)* and *Link margin (dB).*  $m$   $m$  $\frac{1}{2}$  $\overline{\phantom{a}}$ 

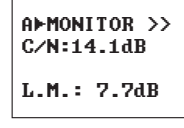

### **5.1.g Measure menu 2**

This menu shows messages related to adaptation and deleting of services configured in the SERVICES menu.

If all input are unlocked, no message is displayed.

Possible messages to be displayed are the following:

**• Occupation**

Occurs when the adaptation is being carried out without error, and shows the user the percentage of bit rate that is occupying at the output.

It also shows the peak reached, which  $can$  be reset by pressing on  $\bullet$  key. Occupancy rates shown on this screen are always actual percentages; ie, only those that are the result of the last recording made by the user. In no case it is considered the value of occupation  "estimated" from changes of configuration not saved, as done in section 5.1.e *Service Menu*.

**EMONTTOR** Occupancy: 76%  $Max:80$ 

**EMONTTOR**  $0$ ccupancy: 90. Overflow!

#### **• Overflow**

at trie servit<br>.... available at the output. Therefore, the user must delete some of selected services in order to ensure a correct operation. This message is displayed when it is detected that the services selected exceed the bit rate Occupancy values beyond 82% are not recommended. This is so since the occupancy indication is an instant measure. If this value is exceeded due to the variability of the input transport stream, it could cause occasional overflows which would degrade the quality of the output image.

This is a read only menu.

# **5.2 Extended menu**

in the company To access this menu make a long press on  $\bullet$  key (more than 3 sec). It displays a number of less frequently used configuration options, called extended menus.

 between "Service menu" *(see section 5.1.e)* and Be aware that the same key is used to switch "PIDs menu" *(see section 5.1.e.1)*.

# **5.2.a.1 Configuration menu 1 (Ref. 564101)**

The first extended menu for Ref. 564101 allows selecting the following parameters:

### **• Dir CDC**

 via a control BUS connected to the Headend  $\frac{1}{2}$ **Address of the device** that allows selecting it Control Module (CDC).

 With this menu you can change the address of the unit on the remote control bus (when the unit is connected to a headend control module via its communications BUS). It is the responsibility of the user to ensure that each unit has been assigned a unique address on the bus, or the units will not communicate. The valid address range goes from 1 to 254 (which is the maximum number of devices controllable from a single headend controller module).

### **• Frequency mode/Table of channels**

Using this menu, the user can select one of the

two modes available to program the output frequency. Choices are: a) By entering the channel frequency value, and b) by selecting the channel in one of the following tables:

- CCIR N.Z.Ind South Africa
- Russia (OIR Italy)
	- China Taiwan Poland
	- Ireland France
	- Chile M/N Australia

**ECONFIG** >> CDC Adr: 001 CCIR N.Z.Ind ECONFIG >> CDC Adr: 001 Frequency

#### **5.2.a.2 Configuration menu 1 (Ref. Contract Contract Contract 564201)**

The first extended menu for Ref. 564201 allows selecting the following parameters:

### **• Dir CDC**

 **Address of the device** that allows selecting   it via a control BUS connected to the Headend Control Module (CDC)

 responsibility of the user to ensure that each With this menu you can change the address of the unit on the remote control bus (when the unit is connected to a headend control module via its communications BUS). It is the unit has been assigned a unique address on the bus, or the units will not communicate. The valid address range goes from 1 to 254 (which is the maximum number of devices controllable from a single headend controller module).

### **• Selection of the output frequency step**

There are two options:

- » 166 KHz
- » 125 KHz

### **• Frequency mode/Table of channels**

Using this menu, the user can select one of the two modes available to program the output frequency.

Choices are: **a)** By entering the channel frequency value, and **b)** by selecting the channel in one of the following tables:

- CCIR N.Z.Ind South Africa
- $\cdot$  Russia (OIRT)  $\cdot$  Italy)  $\overline{a}$  $\overline{a}$   $\overline{a}$   $\overline{a}$ 
	- China Taiwan Poland
	- Ireland France
	- Chile M/N Australia

 $\left| \triangleright$  CONFIG  $\rightarrow$  > CDC Adr: 001 Step: 166KHz CCIR N.Z.Ind ECONFIG >> CDC Adr: 001 Step: 166KHz Frequency

**21**

# **5.2.b Configuration menu 2**

 the DiSEqC command for each one of the enabled This menu allows to select the number of unit inputs, as well as controlling the LNB powering and inputs.

 Although the product has 3 demodulators A, B and C, the signals can come from a single input port (in which case the second port functions as an input loop-through), or from the two input ports, in which case the signal distribution is done as follows:

input port 1 to demodulator A

input port 2 to demodulators B and C.

Choices are the following:

### **• Number of inputs LOOP-THROUGH**

» **ON** The second connector works as an output for the signal coming in through the first connector, and thus this signal is available for serving another module. Demodulators A, B and C receive the same signal.

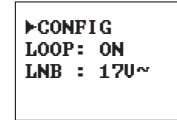

 signal to demodulators B and C. This can » **OFF** This choice configures the second connector of the unit as an independent input, and therefore will supply the

be applied either for demodulator A or demodulators B and C.

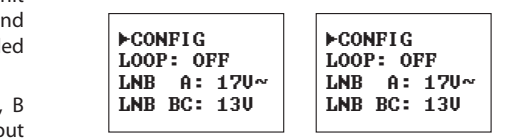

»

» **LNB power voltage** Lets you select one of the four available satellites (A, B, C and D), by using DiSEqC commands whenever it is necessary (e.g. a multiswitch output). 0 Vdc; 13 Vdc; 13 Vdc+22 KHz tone; 17 Vdc; 17 Vdc+22 KHz tone.

> Symbol  $\sim$  on the RCU screen means 22 KHz. If you choose option "0 volts" for the LNB, it disables any satellite selection.

# **5.2.c Temperature measurement menu**

This menu shows the current measured temperature, and the peak in º C.

The maximum recorded temperature may also be reset by press and holding the  $\bullet$  (more than 3 sec).

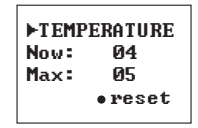

Operating temperature ranges are scaled from 0 to 10 in the following way:

- 0 to 6 Optimum temperature range.
- 7 to 8 High temperature range.
- 9 to 10 Too high temperature.

Should the temperature be out of the optimum temperature range, please provide adequate cooling to reduce it.

In case of using a wall mount cabinet, Ref. 5069, to accommodate these modules MUX DVBS2-QAM and COFDM CI, and the temperature was out of the optimum range in any module of the headend, make use of the ventilation unit Ref. 5334. To check whether this change is effective or not, reset the maximum recorded and then check again the temperature after a time deemed appropriate.

## **5.2.d Versions menu**

This menu displays the firmware version for the unit as well as the one of the QAM/COFDM modulator.

# MUX DVBS2\_QAM/COFDM CI **<sup>22</sup>**

# **MIERSTON PU:1.00.4** Mod:1.00.9

**5.2.e CAM menu**

This menu lets you to configure the CAM for processing the Transport Stream, as well as if it is going to work in safe mode.

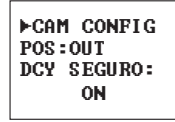

Choices are the following:

**• POS**

The CAM can be connected to process either the output of any demodulator, or the multiplexed transport stream. In the first option, only those services from the selected input will be unscrambled. In the second option, it will be unscrambled services from several inputs with the same CAM, provided that the CAM specifications and conditional access system allow to do it.

Possible options are:

- » **IN A** Can be unscrambled services from input A, only.
- » **IN B** Can be unscrambled services from input B, only.
- » **IN C** Can be unscrambled services from input C, only.
- » **OUT** Unscrambling of services from any input can be done, whenever they share the same conditional access system and the CAM was able to support the modulated output baud rate.
- » **DCY SAFE** There are 2 possible status: ON (enabled) and OFF (disabled)

This choice configures the behavior of the module to face changes in the input transport stream.

Professional CAMs can process a given maximum number of PIDs to be decoded at the same time, and therefore the multiplexer has to be configured to work within these conditions.

But not always it is the case since the input transport stream can change, adding audio and video PIDs in some services, and, as a consequence, the number of PIDs sent to the CAM might exceed the maximum number it can process.

If this happens it might be possible a malfunction of the CAM due to its saturation at a given time.

» **ON SAFE** When the user configure and saves a number of PIDs, the safe mode sets this number as the maximum of PIDs to be sent to the CAM.

Thereby, for new services coming into the unit, the CAM will let them to passthrough in ON status; unless it is a PID of a known type (audio or video) that replaces one of the same type that disappears, in which case is set to the same value it was the original one.

In the first case of the section 5.1.e.1, the new PID is set ON, and the user can set it to DCY if the CAM not becomes saturated. After saving this new configuration, the maximum number of safe PIDs is increased.

If the PID disappears again and reappears, it will always DCY.

» **OFF SAFE** All PIDs that may appear "new" in the input transport stream, automatically change their value to that this service has in the "*Services menu 5.1.e*".

**Note:** *Avoid a CAM saturation is a responsibility of the user.*

# **5.2.f CAM user interface menu (MMI)**

This menu provides access to the user interface conditional access module (CAM), for example, to

**23**

check versions or rights of the card.

**ECAM MMT** Press O for menus

Should not be connected any conditional access module (CAM), then it will be displayed the message "CAM unavailable".

# **5.2.g LCN menu**

This menu lets you assign a LCN (*Logical Channel Number*) to the services that are present at the output of the multiplexer.

This function allows an automatic ordering of services, in those receivers ready for it. If selected "0 " as channel number, it means that no number is assigned to this service, and therefore it will be displayed: NO LCN. elvers ready i

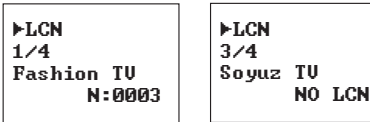

minimi On the upper of the display is displayed the index (order) of the current service and the total number of them at the output. Next is shown the service name.

Finally, on the last line is displayed the channel number (LCN) assigned.

#### **Note:** *The user must avoid setting the same LCN for different services.*

When the unit detects that the LCN value shown is assigned to more than one service, it displays an exclamation mark (!) to the right of the value to indicate the user to assign a different value.

# **5.2.h Service\_ids remapping menu**

This menu allows configuring the output *service\_id* value for each one of the services configured to ON/DCY.

Using this option you can change a service by another previously OFF, and keep the same *service\_id*, allowing a large number of receivers automatically detect the change without having the need to re-scan.

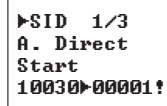

**Contract Contract Contract Contract Contract Contract** 

On the upper of the display is displayed the index (order) of the current service and the total number of them at the output. Then is shown the input from which comes the service, followed by the service name.

And finally, in the bottom line of the screen, is shown the corresponding number with the *original service\_id* and the *service\_id* value at the output.

**Note:** *The user must avoid setting the same service\_ id for different services.*

When the unit detects that the *service id* value shown is either assigned to more than one service or is the "0" value, it displays an exclamation mark ( **!** ) to the right of the value to indicate the user to assign a different value.

## **5.2.i LCN type menu**

Not all receivers interpret in the same way the information provided by LCN (Logical Channel Number).

Some countries use some variation on the standard to be applied for this setting to work properly.

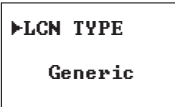

Available choices are: Generic, UK and Nordig

## **5.2.j Network identifier menu**

You can set the network name to be inserted in the output channel. Since each of the inputs can come from networks with different names, it is not used any of these input network's names at the output, and therefore is the user who will be in charge to specify the desired name.

By default the network is called "TELEVES".

 It also is possible to manually configure the version of the output NIT table, choosing a value from 0 to 31. Automatic management can be set by selecting AUTO option.

> **ENET NAME TELENES** NIT Uersion AUT

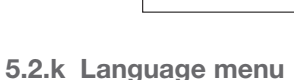

The last extended menu allows selecting the menu language (English / Spanish / Italian / German / French):

#### **ELANGUAGE**

English

# **5.3 Saving parameters**

After setting up the unit by means of the two menus available, main and extended, all data will be saved by pressing the button  $\blacksquare$  for about 3 seconds.

The display shows:

Saving settings and restarting  $\sim$   $\sim$   $\sim$ 

### **Do not remove the programmer before the message disappears from the screen.**

If configuration data are changed but not saved, previous settings will be restored after about 30 seconds. Therefore all changes made would be canceled.

# 6. Device control

This version of modules allows configuration and monitoring via a PC, both locally and remotely.

**a. Local control**

The "Headend Management" software (v2.14.40 or higher) is required, as well as a special lead (provided with the software) that connects a PC serial port to the "PRGM" socket of the MUX DVBS2- QAM/COFDM CI T.0X unit.

The software can be used to set up and read all the operating parameters, as well as to monitor the correct operation of the device.

### **b. Remote control**

It is necessary to have a Headend Control module (Ref. 5559 or 555901) that includes the above mentioned software.

Once the communication with the headend control has been established, all the controllable devices that have been installed in the headend can be accessed. In this case it is imperative that each module is programmed with a different device address selected between 1 and 254.

25

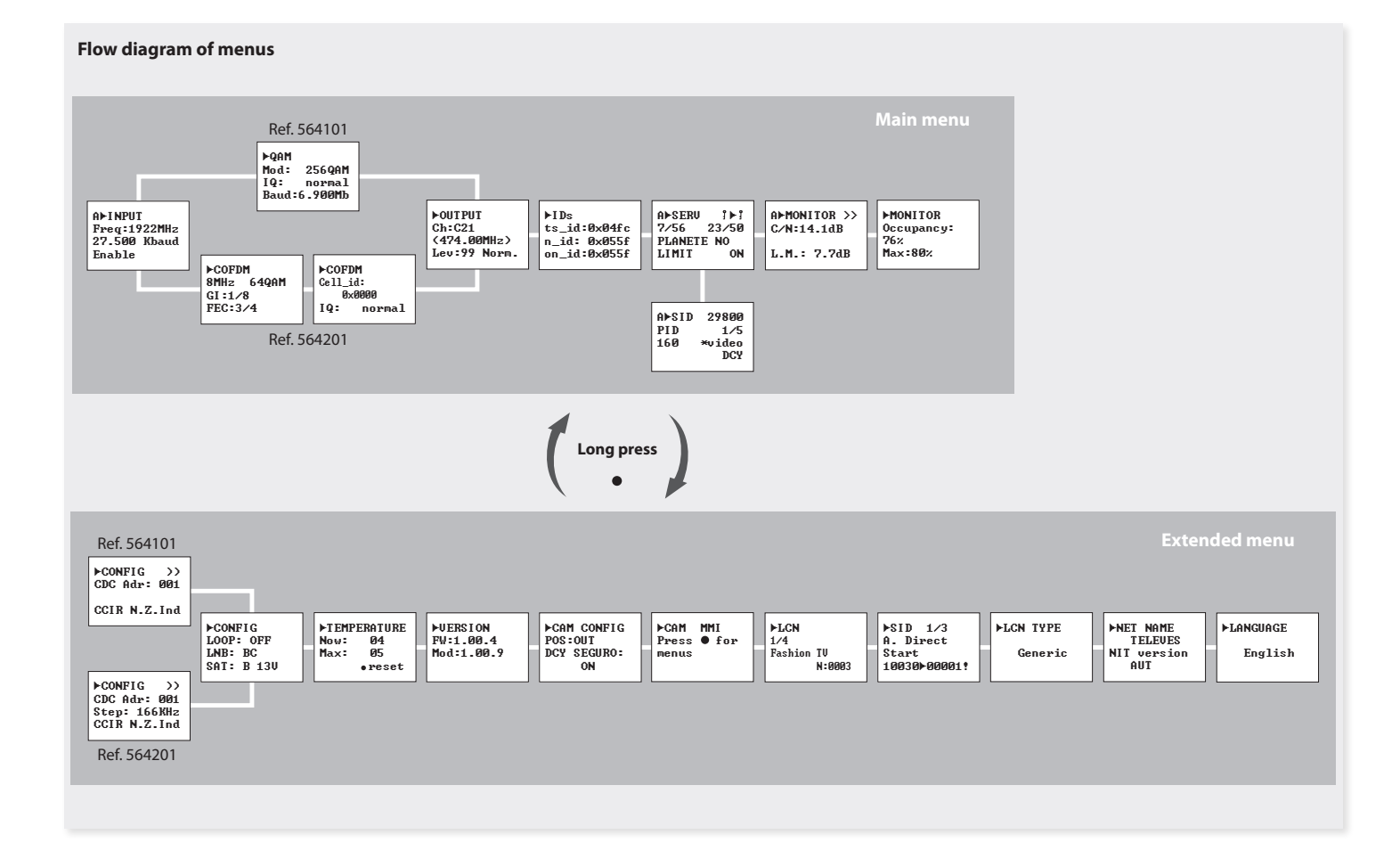

# 7. Example installation

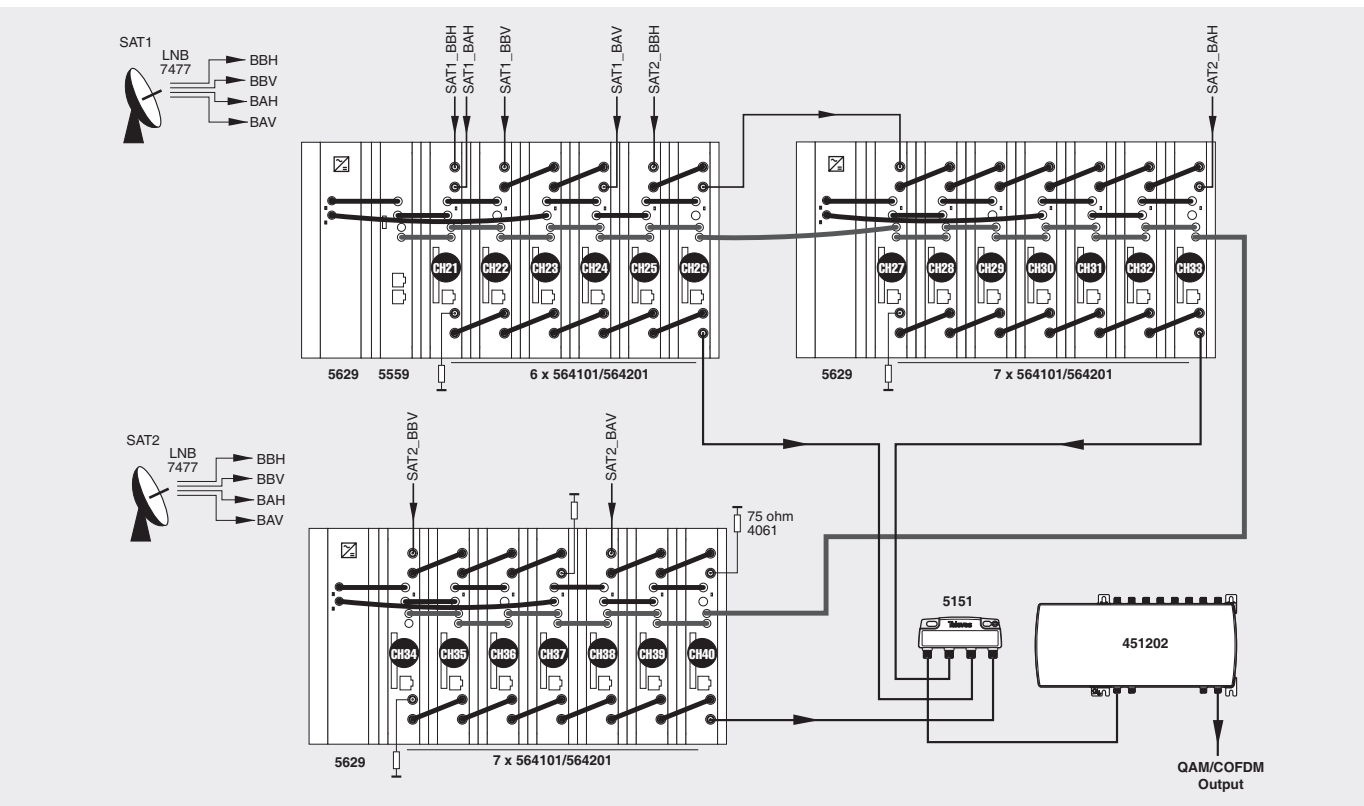

The illustration shows an installation to distribute 20 channels of MUX DVBS2\_QAM/COFDM CI T-0X.

**27**

# 8. Norms for rack mounting (Max. 49 MUX CI T-0X - 7 subracks with 5 units in height - 8,7")

# 8.1. Installation of the rack with ventilation facilities

To facilitate the renewal and circulation of the air inside the rack, to reduce the temperature of the units and thus improving their characteristics, it is advisable to place 2 ventilation units of 25W, particularly when the rack with the MUX DVBS2\_QAM/ COFDM CI T-0X is located in warm places, with temperatures higher than 45°C.

These ventilators will be installed on a tray that is fixed inside the cabinet (fig. 1 & 2). This way, the ventilators will force the fresh air entering from the base of the cabinet, to circulate between the modules and be expelled through a gap on top of the cabinet (3-5 cm approx.). See fig. 3.

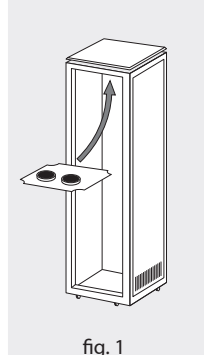

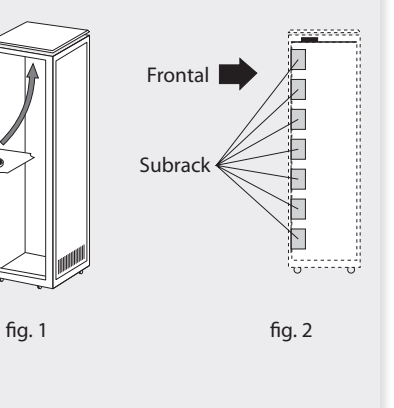

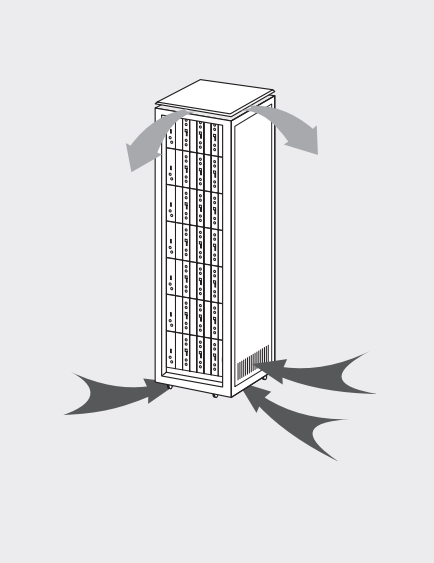

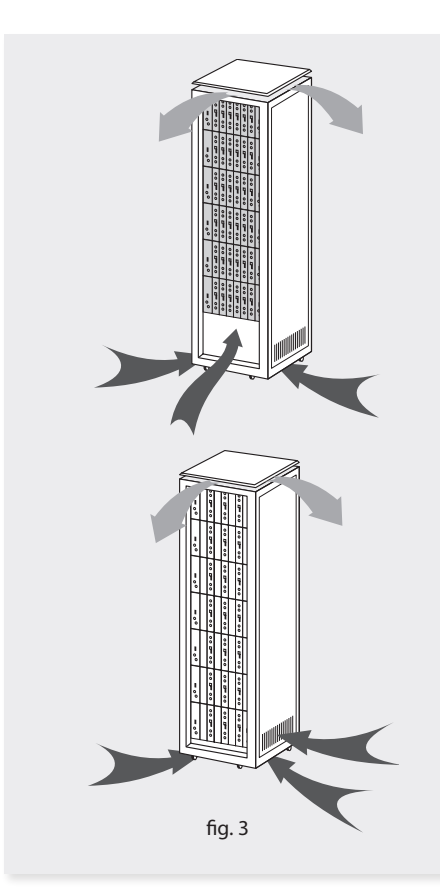

It is very important that this process operates correctly, therefore the following must be observed:

- Do not open the side doors, as this would cause the ventilators to extract the air from the outside rather than the air inside the rack.
- Do not place objects close to the rack that may block the entry and exit openings for the air.
- If the rack is not complete, the subracks must be placed from the top downwards without leaving any gaps in between, fig. 4.

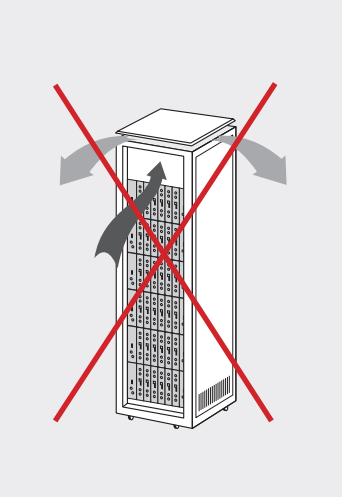

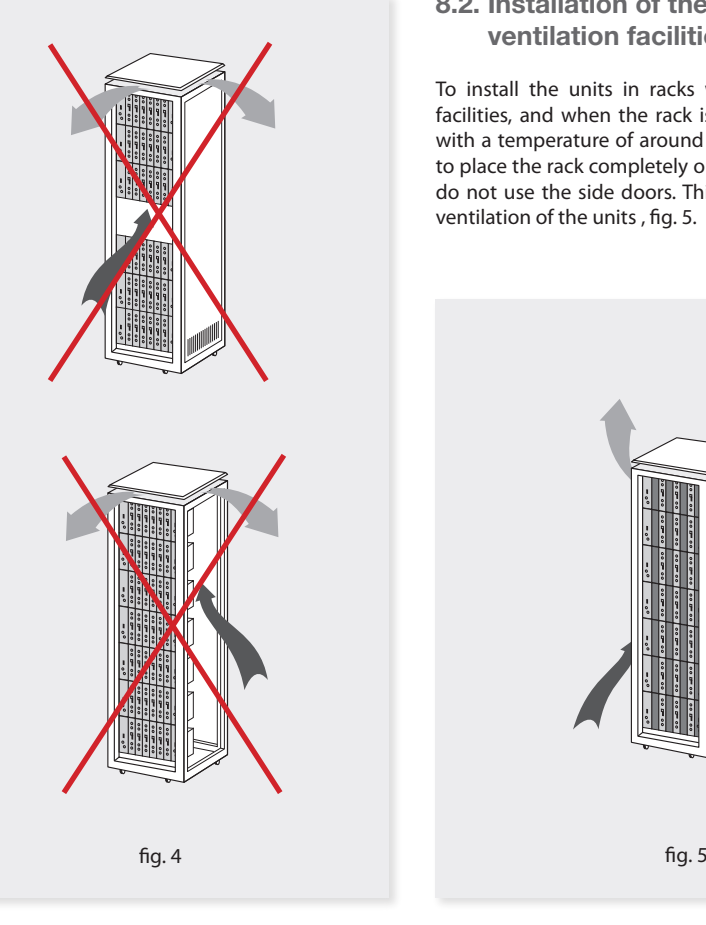

# 8.2. Installation of the rack without ventilation facilities

To install the units in racks without installation facilities, and when the rack is located in a place with a temperature of around 45°C, it is advisable to place the rack completely open, in other words, do not use the side doors. This is to facilitate the ventilation of the units , fig. 5.

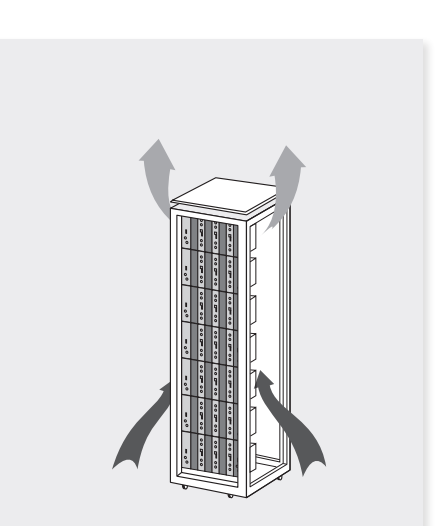

**29**

# 9. Norms for cabinet mounting

### **IMPORTANT**

The scheme of recommended ventilation is the one in the figure in any case of cabinet placement (horizontal or vertical).

**EXTRACTOR** for forced ventilation must be onto the highest module. Horizontal placement Vertical placement Lower grid in any wall. Maximum environment temperature: 45ºC.

The maximum temperature permitted surrounding the highest cabinet is 45ºC in both ways of placement, horizontal or vertical way.

### **IMPORTANT**

Horizontal placement of the cabinets is strongly recommended, hanging them as near to the floor as possible.

If the horizontal placement is impossible, then vertical placement is allowed.

Respect the recommended minimum distances in the attached schemes.

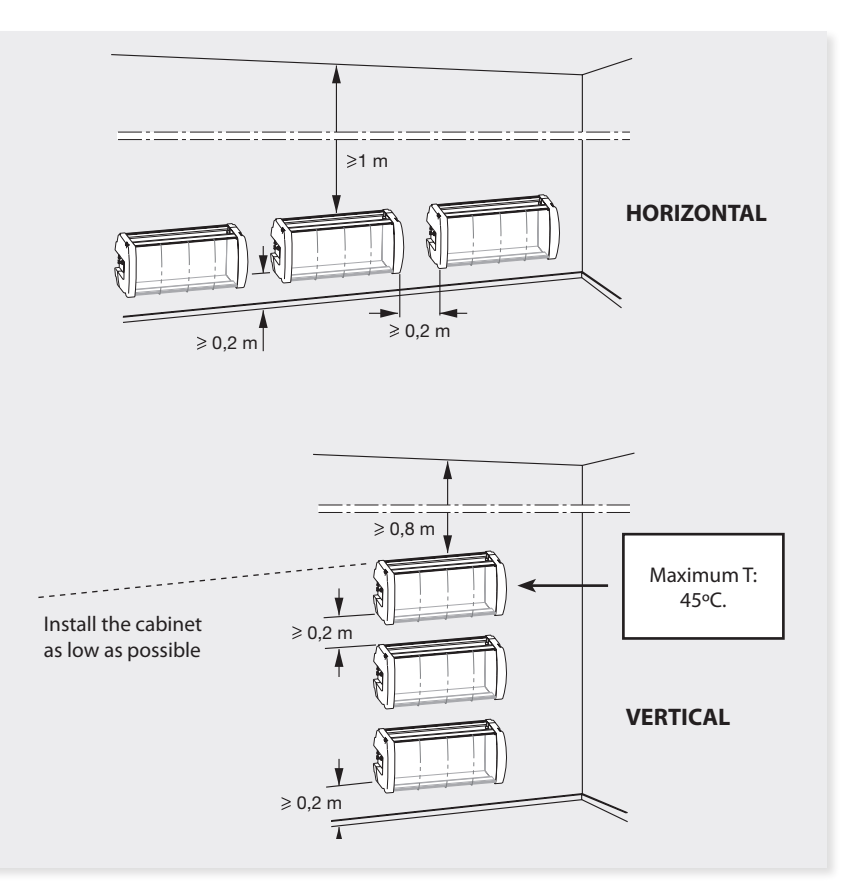

#### DECLARATION OF CONFORMITY Nº 121119142845 **DECLARACIÓN DE CONFORMIDAD EONFORMITÄTSERKLÄRUNG Televes** *DECLARACION DE CONFORMIDAD<br>DECLARAÇÃO DE CONFORMIDADE<br>DECLARATION DE CONFORMITE* KUNFURMITATSERKLARUNG<br>TILTOTIOIHTIKO EYMMOPOΩEHE<br>FÖRSÄKRAN OM ÖVERFNSSTÄMMELSE *DECLARATION DE CONFORMITE<br>DICHIARAZIONE DI CONFORMITÀ<br>DERLARACJA ZGODNOŠCI<br>DECLARATIE DE CONFORMITATE<br>KONFORMITEITSVERKLARING<br>CONFORMITEITSVERKLARING*

VAATIMUSTENMUKAISUUSVAKUUTUS<br>ATTIKTIENMUKAISUUSVAKUUTUS AILIKIIES DEKLARACIJA<br>JEKJAPAILHA COOTBETCTBHA<br>MEGFELELÖSÉGI NYILATKOZAT<br>BEKREFTELSE ВЕККЕРТЕLSЕ<br>ДЕКЛАРАЦІЯ ВІДПОВІЛНОСТІ<br>РРОНІ АЎЕКІ О ЧНО́ПЕ

Manufacturer / Fabricante / Fabricante / Fabricant / Fabbricante / Fabrikant / Kaxamevaoxic / Tillverkare / Valmistaia / Producent / Gamintojas / Hyzomosumesy / Producator / Gyártó / Fabrikant / Produsent / Fabrikant / Bupofousx / Valmistaja / Ražotājs / Výrobce: Televes S A

CONFORMITEITSVERKLARING<br>VASTAVUSE SERTIFIKAAT<br>ATRILSTĪRAS DEKLĀBĀCIJA

#### Rua Benéfica de Conxo. 17 - 15706 - Santiago de Compostela - Spain

Declare under our own responsibility the conformity of the product / Declara baio su exclusiva responsabilidad la conformidad del producto / Declara sob sua exclusiva responsabilidade a conformidade do produto / Déclare sous notre propre responsabilité la conformité de ce produit / Dichiara sotto la sua esclusiva responsabilità la conformità del prodotto / Wir übernehmen die Veranwortung für die Konformität des Produktes / Πιστοποιούμε με δικιά μας entition try municipality to work the control of the control of the control of the control of the control of the production (Vakuutamme vakinomaan omalia) vastuallamme tuateen vhdemmikaisuus / Ošviadezamy na vlasna odnovieshialność zoodność wyrobu / Deklaryojame savo atsakamybe, kad produktas yra atitudence / Raggagem c no sual cases amontamento accompany accompany no during / Declaram ne propria raspundere ca producul este in conformitate cu cerintele esentiale si celalalte prevederi aplicabile / Saiát felelősségünkre kijelentjük, hogy a termék megfelel / Erklærer under vores ege. anyour overentiatemmelse for produktet / Erklærer under vårt eget ansvaroverenstemmelsen for produktet / Wii nemen de verantwoording voor de conformiteit van het product / Заявляє з повною своєю відповідальністю що до відповідності продикта / Kinnitame toote vastavust / Deklarë ar pilnu savu atbildību par produkta atbilstību / Prohlašuje na vlastní odpovědnost shodu výrobku:

Reference / Referencia / Referência / Référence / Articolo / Artikelnummer / Δήλωση / Referens/ Referenssi / Numer Katalogowy / Produkto numeris / Annuscus / Referinta / Termskszám / Varenummer / Varenummer / Artikelnummer / Annuscus / Viide / Atsauce / Reference 564101

Description / Descripción / Descricão / Description / Descrizione / Beschreibung / Περιγραφή / Beskrivning / Kuyaus / Opis / Produkto aprašas / Onucanue / Descriere / Leírás / Beskrivelse / Beskrivelse / Beschrijving / Onuc / Kirieldus / Apraksts / Popis:

#### MITX DVBS2-OAM CLT03

Trademark / Marca / Marca / Maraue / Marchio / Handelsmarke / Máosa / Varumärke / Tayaramerkki / Marka / Prekés ženklas / Tonzoeas wanka / Marca / Markanév / Varemærke / Varemerke / Handelsmerk / Торгівельна марка / Каиbamärk / Preču zīme / Značka:

#### Televe

With the requirements of / Con los requerimientos de / Com as especificações de / Avec les conditions de / Coñ's requisiti di / Die Voraussetzungen erfüllen / Me τις απαιτήσεις του / Enliet föliande bestämmelser / Seuraavien määrityksien / Zeodność z wymogami / Atitinka reikalavimus / Tpeбoganunu / In conformitate cu / Az alábbi követelményeknek / Med bestemmelserne / Med bestemmelsene / In overeenstemmine met / eidnosidno do eunoz / tineimustel / prasībām / S požadavky na:

#### - Low Voltage Directive 2006 / 95 / EC.

#### - EMC Directive 2004 / 108 / EC

Following standards/Con las normas / Com as normas / Selon les normes / Con le norme / Folgende Anforderung / Ακόλουθα πρότυπα / Följande standard / Seurgavien standardien / Zastosowanie następującevch norm / Pagal standartus / Cnedujowux cmawdapmos / Respecta urmatoarele standarde / A Következő szabványoknak /Følgende standarder /Følgende standarder / Volgende richtliinen en normen / Hacmunnux cmandapmie / Järgmistele standarllitele / sekojošiem standartiem / Následuiící normy:

#### EN 60728-11:2010, EN 50083-2:2006

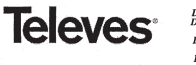

DECLARACIÓN DE CONFORMIDAD *DECLARACION DE CONFORMIDAD<br>DECLARACIO DE CONFORMIDADE<br>DECLARÁTION DE CONFORMITE<br>DICHIARAZIONE DI CONFORMITÀ DICHIMARIARIE DI CODNOSCI<br>DECLARATIE DE CONFOSCI<br>KONFORMITETSERRI.RING<br>KONFORMITETSERRI.RING KONFORMITEISERKLÆKUNG<br>CONFORMITEITSVERKLARING<br>VASTAVIJSE SERTIFIKAAT ANDIAY USE SERIFINANT* 

**EONEOPMITÄTSEPEI ÄRUNG** KONFORMITÄTSERKLÄRUNG<br>TILETOIIOIHTIKO ETNMOP®QEHE<br>FÖRSÄKRAN OM ÖVERENNSTÄMMELSE<br>VAATIMUSTENNUKAISUUSVAKUUTUS<br>AEKJAPAIHAJIKOOTBETCTBHA<br>AEGFELELOSÉGI NYILATKOZAT<br>MEGFELELOSÉGI NYILATKOZAT MEGFELELOSEGI NYILATKOZAT<br>BEKREFTELSE<br>JEKJAPAILIA BI/IIIOBI/IHOCTI<br>PROHI ASENI O SHODË

Manufacturer / Fabricante / Fabricante / Fabricant / Fabricante / Fabrikant / Karagsevagric / Tillverkare / Valmistaja / Producent / Gamintojas / Hyamosumess / Producator / Gyártá / Fabrikant / Produsent / Fabrikant / Bunofous / Valmistaja / Ražotājs / Výrobce: Televes S.A.

DECLARATION OF CONFORMITY Nº 121119142935

#### Rua Benéfica de Conxo, 17 - 15706 - Santiago de Compostela - Spain

Declare under our own responsibility the conformity of the product / Declara baio su exclusiva responsabilidad la conformidad del producto / Declara sob sua exclusiva responsabilidade a conformidade do produto / Déclare sous notre propre responsabilité la conformité de ce produit / Dichiara sotto la sua esclusiva responsabilità la conformità del prodotto / Wir übernehmen die Veranwortung für die Konformität des Produktes / Πιστοποιούμε με δικιά μας ευθύνη την συμμόσφωση του προϊόντος / Försäkrar om överstämmelse enligt tillverkarens eget ansvar för produkten / Vakuutamme vskinomaan omalla vastuallamme tuotteen vhdenmukaisuus / Ošviade zamv na własna odpowiedzialność zeodność wyrobu / Deklaruojame savo atsakomybe, kad produktas vra atitinkamas / Заявляет с полной своей ответственностью о соответствии продикта / Declaram pe propria raspundere ca produsul este in conformitate cu cerintele esentiale si celalalte prevederi aplicabile / Saidt felelősségünkre kijelentiük, hogy a termék megfelel / Erklærer under vores eget ansyar overensstemmelse for produktet / Erklærer under vårt evet ansyaroverenstemmelsen for produktet / Wii nemen de verantwoording voor de conformiteit van het product / Завеляе з повиою своею відповідальністю що до відповідності продикта / Kinnitame toote vastavust / Deklarë ar pilnu savu atbildību par produkta atbilstību / Prohlašuje na vlastni odpovēdnost shodu výrobku:

Reference / Referencia / Referência / Référence / Articolo / Artikelnummer / Δήλωση / Referenss / Referenssi / Nuner Katalogowy / Produkto numeris / Apmusua / Referinta / Termékszám / Varenummer / Varenummer / Artikelnummer / Apmusua / Viide / Atsauce / Reference: 564201

Description / Descripción / Descricão / Description / Descrizione / Beschreibung / Περιχνραφή / Beskriyning / Kuyqus / Opis / Produkto aprašas / Onucanue / Descriere / Leírás / Beskrivelse / Beskrivelse / Beschriiving / Onuc / Kirieldus / Apraksts / Papis:

#### MIT DVBS2-COEDM CLT03

**Trademark / Marca / Marca / Marcue / Marchia / Handelsmarke / Mácua / Varumärke / Tayaramerkki / Marka / Prekés ženklas / Tanzoway wansa / Marca /** Márkanév / Varemærke / Varemerke / Handelsmerk / TopziøeAbna Mapka / Kaubamärk / Preču zime / Značka:

With the requirements of / Con los requerimientos de / Com as especificações de / Avec les conditions de / Con i requisiti di / Die Voraussetzungen erfüllen / Me vig anavnjoug vov / Enligt följande bestämmelser / Seuraavien määrityksien / Zgodność z wymogami / Atitinka reikalavimus / Tpeboeanusu / In conformitate cu / Az alábbi követelményeknek / Med bestemmelserne / Med bestemmelsene / In overeenstemming met / ajduoaiduo do auuoz / tingimustel / prasíbám / S pořadavky na:

#### - Low Voltage Directive 2006 / 95 / EC.

#### **EMC Directive 2004 / 108 / EC**

Following standards/ Con las normas / Com as normas / Selon les normes / Con le norme / Folgende Anforderung / Ακόλουθα πρότυπα / Följande standard / Seuraavien standardien / Zastosowanie następująceych norm / Pagal standartus / Caedyjouux cmajdapmos / Respecta urmatoarele standarde / A Következő szabyányoknak / Følvende standarder / Følvende standarder / Volvende richtlijnen en normen / Hacmunuux cmaudapmia / Järomistele standardliele / sekojošiem standartiem / Následující normy:

#### EN 60728-11:2010, EN 50083-2:2006

Santiago de Compostela, 19/11/2012

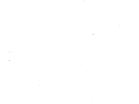

**«Fernández Carner** chnical Director

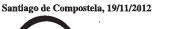

indez Carnero

# Guarantee

Televés S.A. offers a two year guarantee, beginning from the date of purchase for countries in the EU. For countries that are not part of the EU, the legal guarantee that is in force at the time of purchase is applied. Keep the purchase invoice to determine this date.

During the guarantee period, Televés S.A. complies with the guarantee by repairing or substituting the faulty equipment.

The harm produced by improper usage, wear and tear, manipulation by a third party, catastrophes or any other cause beyond the control of Televés S.A. is not included in the guarantee.

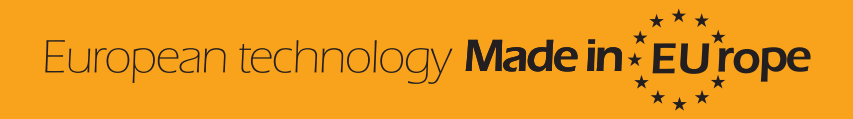

564101-564201 000 EN